The following link provides help with MML enrollment:

http://help.pearsoncmg.com/myp/myp\_instr/content/mycoursecompasscourses\_myp/ge t\_started\_myp/how\_students\_enroll\_myp.htm?cshid=mycoursecompasscourses\_myp%2 Fget\_started\_myp%2Fhow\_students\_enroll\_myp.htm

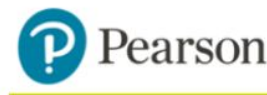

**Student Registration Instructions** Pearson's MyLab & Modified Mastering

**MyMathLab®** 

## To register for MATH 30/INTRODUCTORY ALGEBRA FALL 16:

- 1. Go to www.pearsonmylabandmastering.com.
- 2. Under Register, select Student.
- 3. Confirm you have the information needed, then select OK! Register now.
- 4. Enter your instructor's course ID: gracey08728, and Continue.
- 5. Enter your existing Pearson account username and password to Sign in.

You have an account if you have ever used a Pearson MyLab & Mastering product, such as MyMathLab, MyITLab, MySpanishLab, MasteringBiology or MasteringPhysics.

- $\geq$  If you don't have an account, select Create and complete the required fields.
- 6. Select an access option.
	- $\ge$  Enter the access code that came with your textbook or was purchased separately from the bookstore.
	- $\geq$  Buy access using a credit card or PayPal account.
	- $\geq$  If available, get temporary access by selecting the link near the bottom of the page.
- 7. From the You're Done! page, select Go To My Courses.
- 8. On the My Courses page, select the course name MATH 30/INTRODUCTORY ALGEBRA FALL 16 to start your work.

## To sign in later:

- 1. Go to www.pearsonmylabandmastering.com.
- 2. Select Sign In.
- 3. Enter your Pearson account username and password, and Sign In.
- 4. Select the course name MATH 30/INTRODUCTORY ALGEBRA FALL 16 to start your work.

## To upgrade temporary access to full access:

- 1. Go to www.pearsonmylabandmastering.com.
- 2. Select Sign In.
- 3. Enter your Pearson account username and password, and Sign In.
- 4. Select Upgrade access for MATH 30/INTRODUCTORY ALGEBRA FALL 16.
- 5. Enter an access code or buy access with a credit card or PayPal account.